## • **کلیدهای میانبر در فاکتور خرید** – **بخش دوم**

**در بخش اول، بخشی از کلیدهای میانبر در فاکتور خرید معرفی شدند. در این بخش به معرفی بقیه آن ها میپردازیم.** 

**دفتر حساب ) 10F) : با فشردن این کلید، دفتر حساب عرضه کننده مورد نظر، شامل لیست کلیه اسناد ثبت شده بابت فاکتور های خرید به حساب ایشان، باز می شود و در آن دفتر حساب شما می توانید مانده حساب و گردش حساب عرضه کننده مورد نظر را مالحظه نمایید. همچنین می توانید با کلیک بر هر کدام از ردیف های دفتر حساب، و سپس با کلیک بر گزینه نمایش سند در پایین صفحه، سند حسابداری صادر شده را مالحظه کنید که این امکان با دوبار کلیک روی ردیف مورد نظر هم قابل دستیابی است. شما می توانید با فشردن کلید** ENTER **روی هر کدام از ردیف های دفتر حساب، مدرک مربوط به زیر سیستم آن ردیف را مشاهده کنید )فاکتور خرید، چک و ...(. در صورتی که هر کدام از اسناد مربوط به این دفتر حساب را ویرایش و یا حذف نمایید، پس از ورود مجدد به دفتر حساب و کلیک بر گزینه پردازش، این فرم بروزسانی می شود.** 

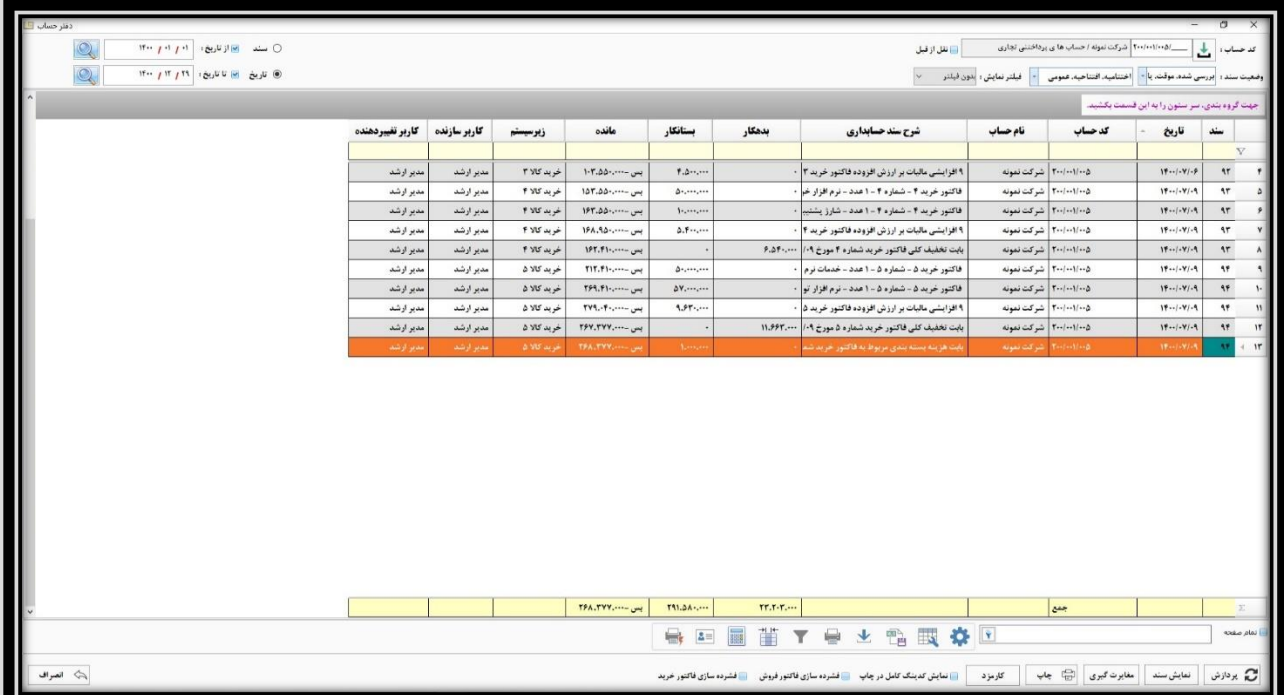

**قیمت و موجودی ) 11F) : جهت بازگشایی پنجره چاپ گروهی لیبل و اتیکت کاال کاربرد دارد. در این پنجره میتوان با توجه به طراحی های صورت گرفته از قبل، برای کاالی مورد نظر در ردیف فاکتور، لیبل یا اتیکت چاپ کرد.** 

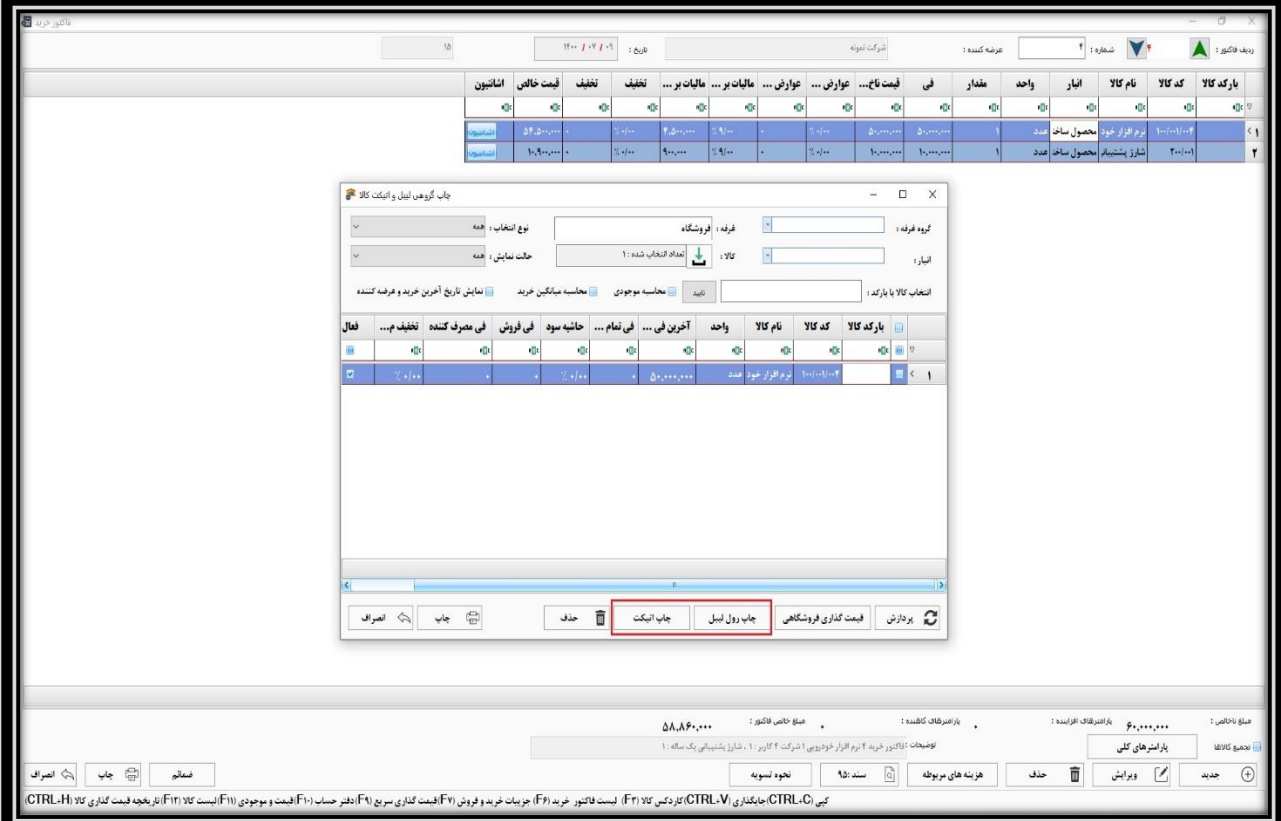

**لیست کاال ) 12F) : با فشردن این کلید، لیست کاالهای موجود در نرم افزار باز می شود. می توانید تنها با یادداشت کردن اسم کاال، آن را بیابید.** 

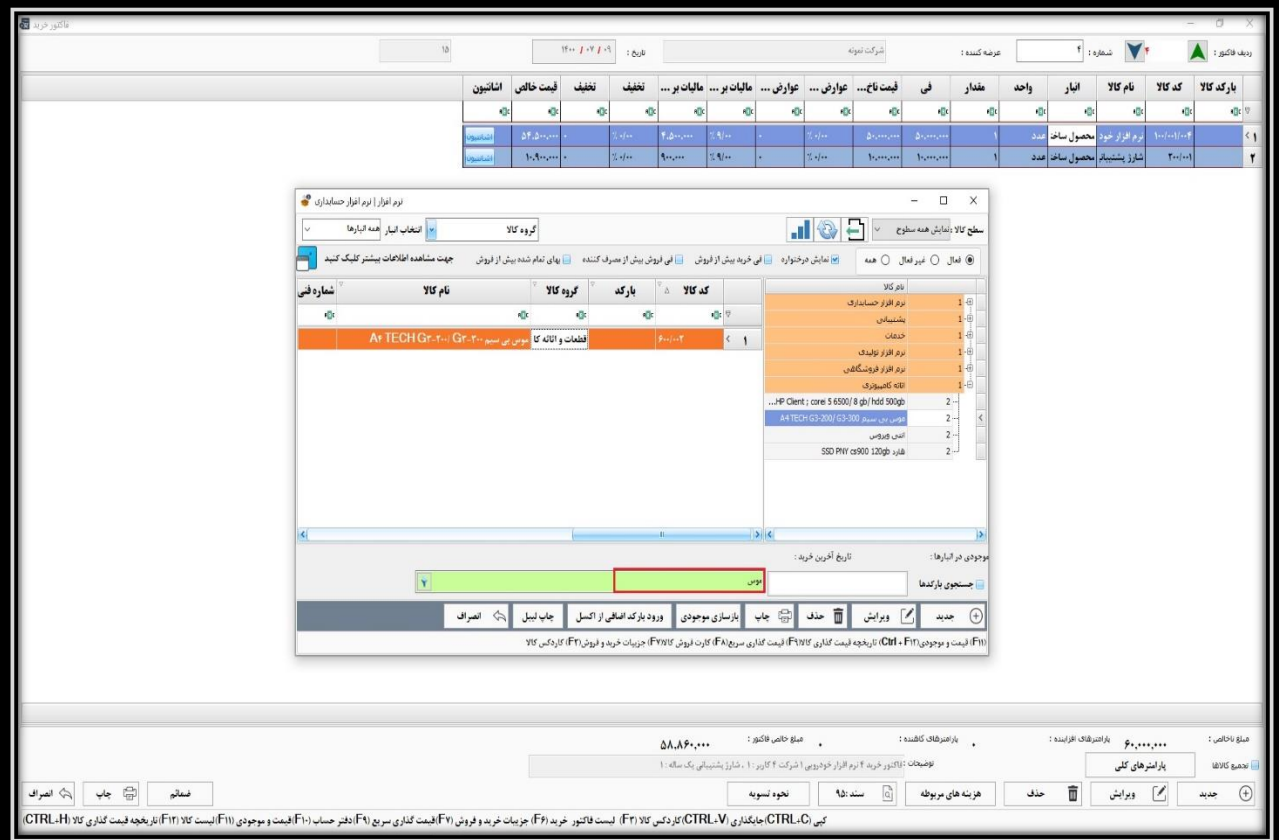

**همچنین موجودی انبار آن کاال و تاریخ آخرین خرید آن نیز در این لیست مشخص خواهد بود.** 

 $\mathfrak{g}_{0\bar{\mathfrak{S}}}:=\begin{bmatrix} P+V^q\cdot I & \cdots \end{bmatrix}$  $\gamma_{\tilde{\rho}}$ شركت نبونه  $F_{10,000} = \sqrt{10}$ باب فاكتور : A عرضه کننده : بارکد کالا کد کالا نام کالا انبار تخفيف قيمت خالص اشانتيون مقدار في فيمت(ناخ... عوارض... عوارض... ماليات بر... ماليات بر... تخفيف واحد  $\Phi$  $\mathbf{q}_k$  $\mathbf{q}_k$  $\sim$   $\sim$  $\cdot$  $\epsilon_{\rm B}$ .g.  $\bullet$  $\cdot$ o.  $\Phi$  $\epsilon_{\rm IR}$  $\alpha$  $\bullet \boxtimes \bullet$  $\mathbf{q}$  $\Phi$ .<br>نوم افزاد خ |<br>|محصول ساخا نرم افزار | ترم افزار تولیدی | نرم افزار تولیدی جامع- 1 شرکت 2 کاربر <sup>ه</sup>ه  $\overline{\mathsf{d}}$ انتخاب انبار همه البارها گروہ کالا @ لعال () غيرامال () همه | @ ندايش درختوارد . <mark>ا</mark>نا في خريد بيش از فروش ال ال في التاريخ السلم شدد بيش از فروش . جهت مش**اهده اطلاعات بيشتر كليك كنيد . <mark>ا</mark>نت** کد کالا △ بارکد کروہ کالا MK all شماره فنر نام کالا نزم افزار حسا  $\overline{\phantom{a}}$  $\mathbf{q}$ ¢  $\mathbb{R}^{n}$  .  $\Phi$ ىشتىبادى<br>خدمات خدمات ترم افزاری و سخت افزاری خدمات  $T - 1 - 9$  $FT$ نرم افزار تولیدی<br>نرم افزار تولیدی جامع- 1 شرکت 2 کاربر  $2.5$ .<br><mark>افزام افزار مستقطع</mark> نرم افزار تولیدی جامع- ۱ شرکت ۲ کاربر  $\mathsf{r}\mathsf{r}$ .<br>نرم افزار فروشگاهی .<br>نرم افزار فروشگاهی جامع - 1 شرکت 2 کاربر  $T\Delta$  $\begin{array}{c} 2 \\ 2 \\ 2 \end{array}$ ...<br>نرم افزار فروشگاهی به اضافه اتصال به سا.. .<br>نرم افزار از مرم افزار فروشگاهی جامع - ۱ شرکت ۲ کاربر  $\Delta \sim \mid \rightarrow \mid$  $T^{\circ}$ تانه کامپیونری ترم افزار قروشگاهی به اضافه اتصال به سایت ۱ شرکت ۲ ک  $\Delta \cdot \cdot | \cdot \cdot \tau$ نرم افزار ٣Y  $\begin{array}{c} 2 \\ 2 \\ 2 \\ 2 \\ 2 \\ \end{array}$ ...HP Client ; corei 5 6500/8 gb/hdd 500gb **TA** موس بي سيم A4 TECH G3-200/ G3-300 فطعات و اثاثه كا lient ; corei و الكام العام مع lient ; corei و الكام ... و a اندی ویروس<br>قارد SSD PNY cs900 120gb  $\overline{\mathfrak{p}_{\alpha\beta}$  $T<sup>q</sup>$ -<br>الطعات و اثاثه کا موس بی سیم --Af TECH Gr-۲  $9 - 1 - 1$  $\mathfrak{f}.$ تاریخ آفرین فرید :۰۷/۰۹/۰۹ <mark>۱۴۰۰/۰۷/۰۹</mark> محصول سافته شده .<br>دودې در اتبارها : **۱**  $\ddot{\mathbf{y}}$ إجستجوى باركدها ⊕ جدید <mark>کی ویرایش آ</mark> حذف <mark>ا</mark> چاپ بازسازی موجودی ورود بارکداضافی از اکسل <mark>جاب لببل ک</mark>ے انصراف Fin) قیمت و موجودی(G**tri** + Fin) تاریخچه قیمت گذاری Fi*nd) قیمت گذاری سری*(Fin) کارت فروش Fvn) جزیبات خرید و فروش(Fr) کاردکس کالا  $\Delta\Lambda,\Lambda\mathfrak{S}^{\bullet},\cdots\qquad\qquad\overset{\text{1.5--0.6}}{\longrightarrow}\mathfrak{S}^{\bullet\bullet}\overset{\text{1.5--0.6}}{\longrightarrow}\cdots\,.$ ، و دوروو به المستفاف افزاینند :  $\boldsymbol{\varphi_{\ast, \ast\ast\ast\ast\ast\ast}}$ ار امېر شای کاشېده : $\frac{1}{2}$ مبلغ ناخالص :<br>. توضیحات : آناکتور خرید ۴ ترم افزار خودرویی ۱ شرکت ۴ کاربر : ۱ ، شارژ پشتیبانی یک ساله : ۱ |<br>| تجميع كالاها پارامترهای کلی  $\begin{picture}(20,20) \put(0,0){\line(1,0){10}} \put(15,0){\line(1,0){10}} \put(15,0){\line(1,0){10}} \put(15,0){\line(1,0){10}} \put(15,0){\line(1,0){10}} \put(15,0){\line(1,0){10}} \put(15,0){\line(1,0){10}} \put(15,0){\line(1,0){10}} \put(15,0){\line(1,0){10}} \put(15,0){\line(1,0){10}} \put(15,0){\line(1,0){10}} \put(15,0){\line(1$ أن المعالم بن أن أيًّا جاب أن أن أنصراف المعدوات //] وبوابش | **| ||** حذف تحوه تسويه کپی (CTRL+V)جایگذاری (CTRL+V) تاردکس کالا (F۴) لیست فاکتور خرید (F۴) جو بیات خروش (F۴) اقیست (F۱+) (F۴)قابصت و موجودی (F۱۱) (F۴) (F۴) اقریکچه قیمت گذاری کالا (CTRL+H) کارشکچه قیمت گذاری کالا (CTRL+H) اقیست کالا (F۴) اقیست

**آموزش صدور فاکتور خرید در نرم افزار حسابداری هاترا – قسمت سیزدهم** 

**تاریخچه قیمت گذاری کالا ( Ctrl + H ): با فشردن این کلیدها، ابتدا لیست کالاهای موجود در نرم افزار باز میشود که می توانید با یادداشت کردن اسم کاال، آن را یافته و جهت نمایش تاریخچه قیمت گذاری، انتخاب نمایید.** 

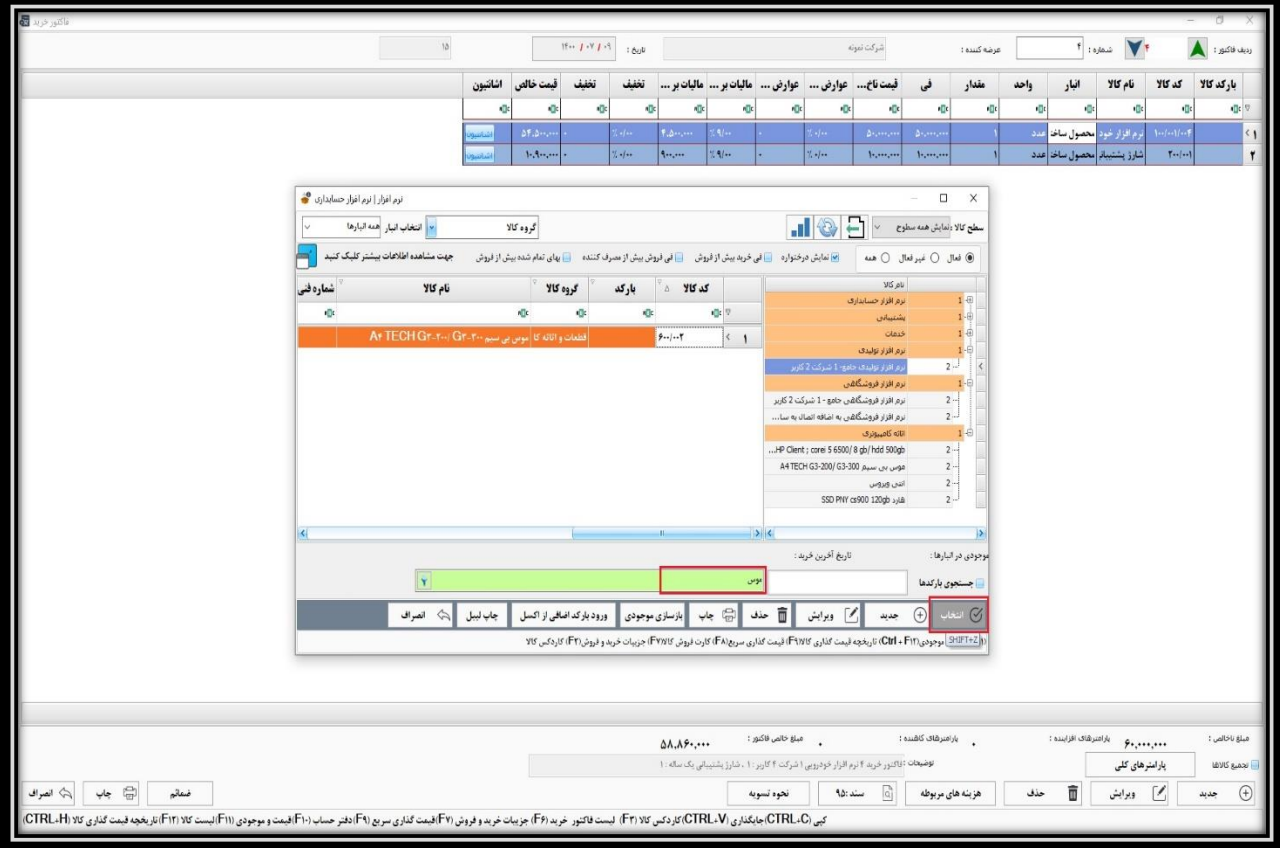

**در صورت کلیک بر روی گزینه انصراف یا فشردن کلید** Esc**، پنجره تاریخچه قیمت گذاری کاالی موجود در ردیف فاکتور، ظاهر میشود.** 

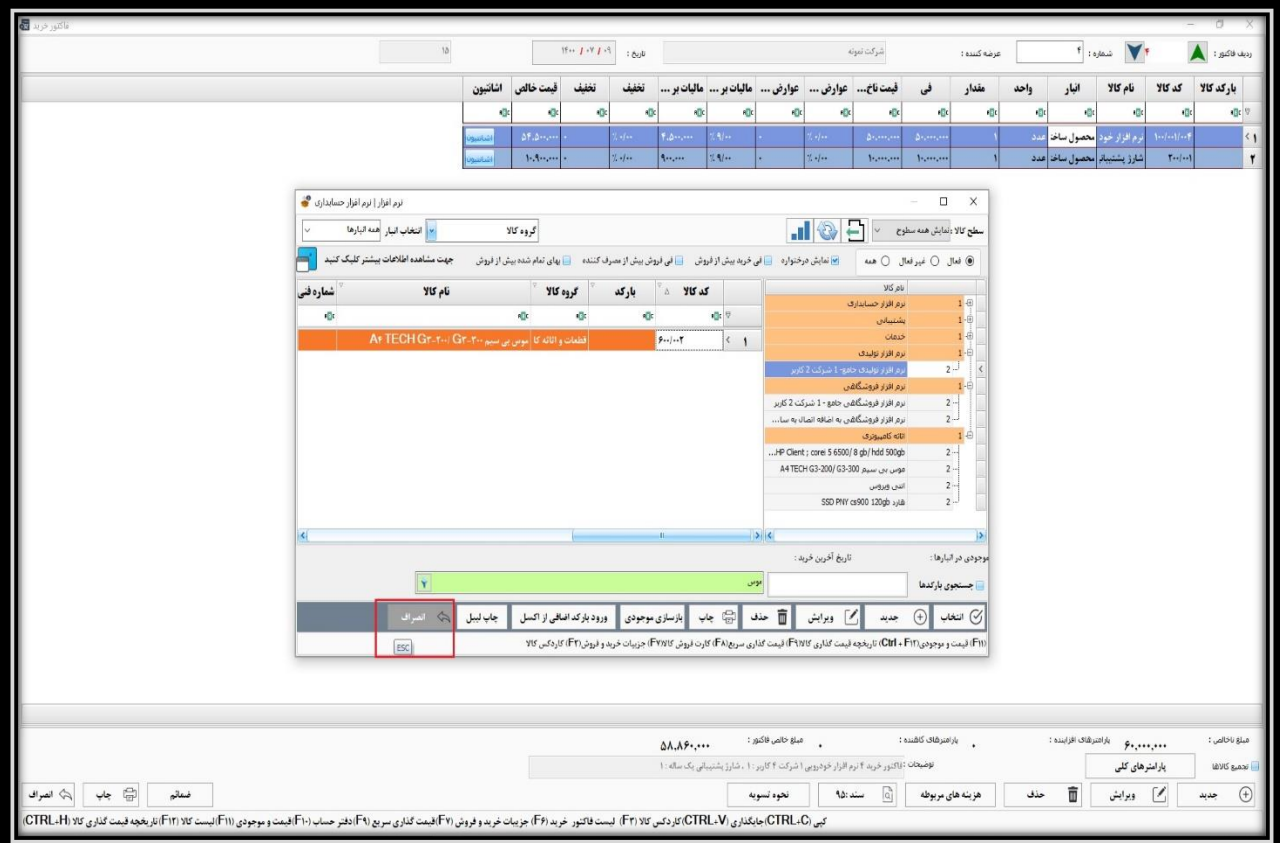

**در پنجره مورد نظر، قیمت گذاری کالا قابل ملاحظه خواهد بود که قابلیت فیلتر بر اساس تاریخ را نیز دارد.** 

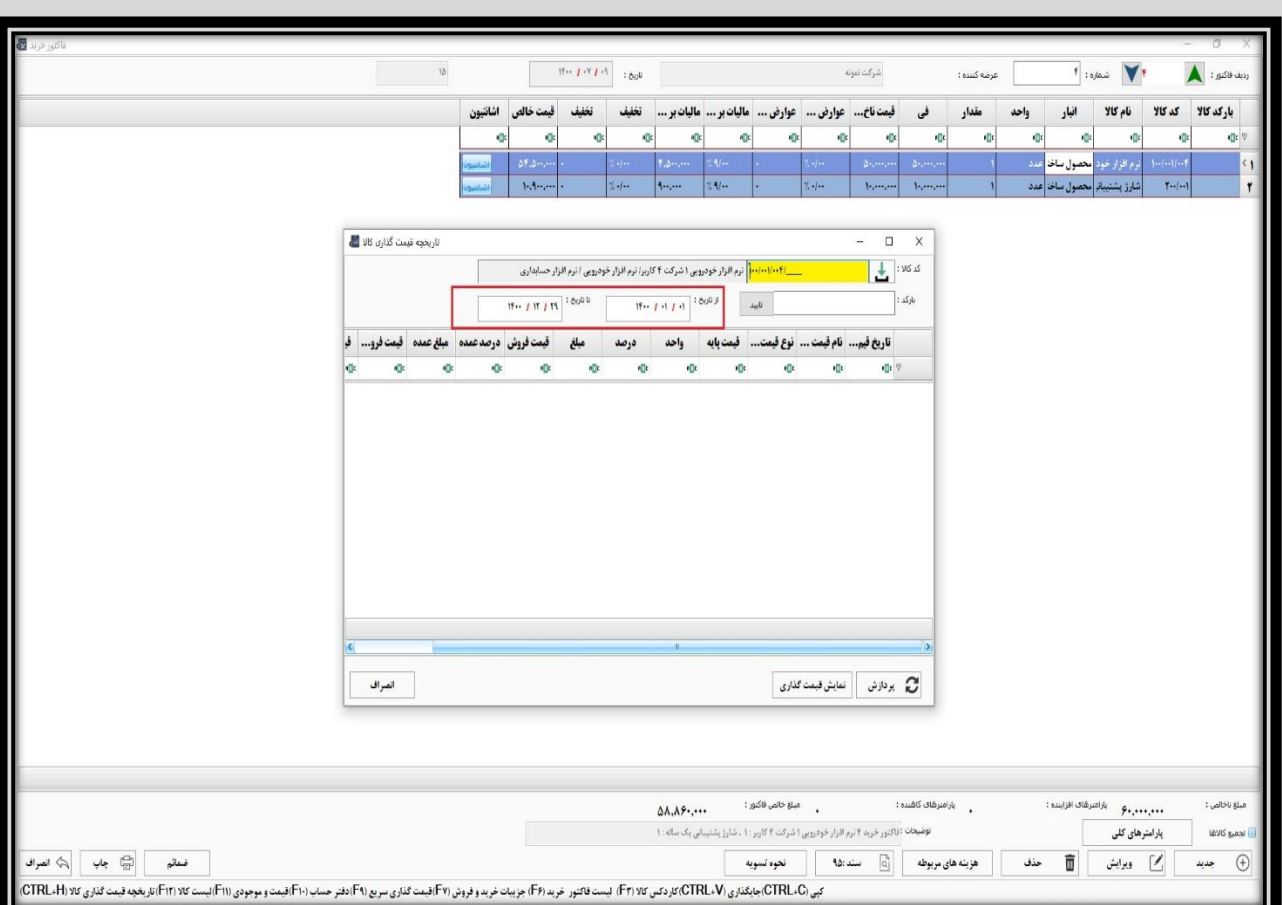

**همچنین با کلیک بر روی نمایش قیمت گذاری، پنجره قیمت گذاری گروهی کاال باز می شود.** 

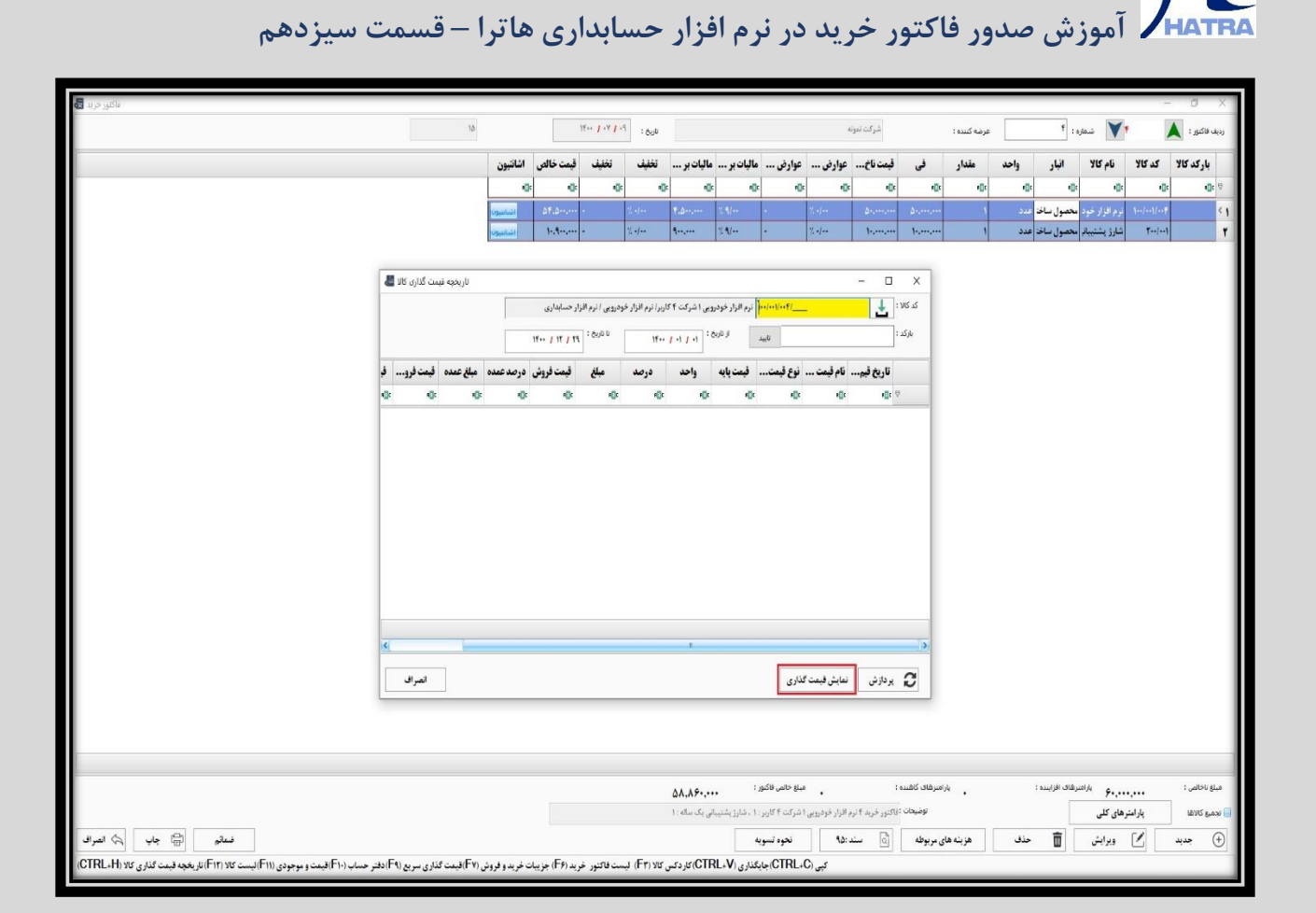